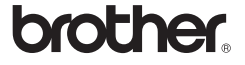

# *2730*

## Softwareinstallationsvejledning **Dansk**

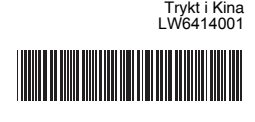

#### **Egenskaber**

#### **Forholdsregler for cd-rom'er**

- Rids ikke cd-rom'en.
- Udsæt ikke cd-rom'en for ekstremt høje eller lave temperaturer.
- Placer ikke tunge genstande på cd-rom'en, og brug ikke vold mod den. • Den software, som findes på cd-rom'en, er kun beregnet til at bruges
- sammen med den maskine, du har købt. De kan installeres på flere pc'er med henblik på anvendelse på et kontor osv.

## **Systemkrav**

Inden installationen skal du kontrollere, at din systemkonfiguration lever op til de følgende krav.

### Introduktion

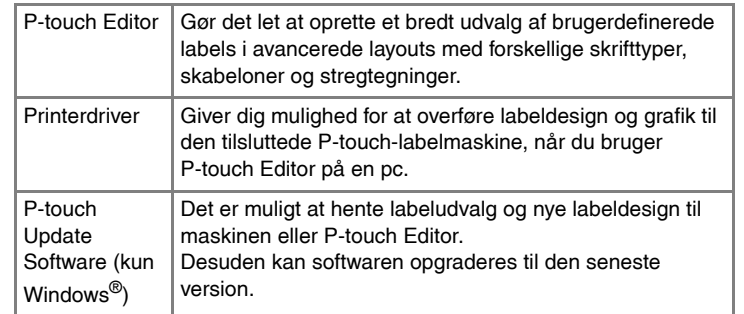

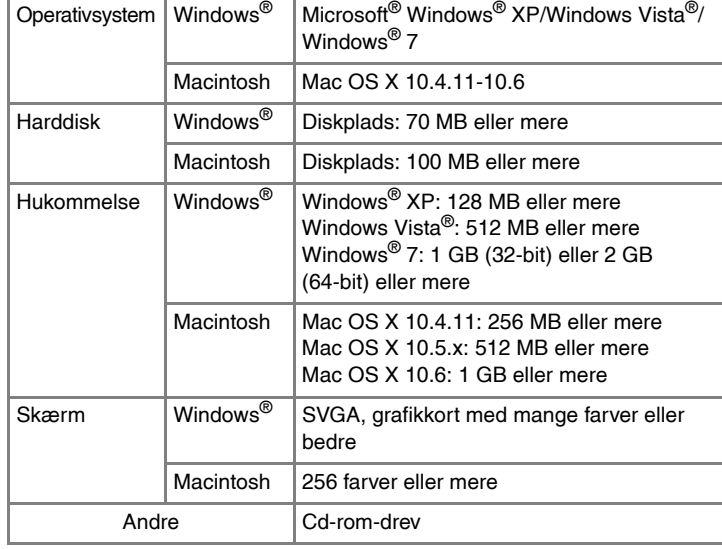

## **Installation af P-touch Editor og printerdriveren**

Proceduren til installation af softwaren varierer afhængigt af computerens operativsystem. Installationsproceduren kan ændres uden varsel. Printernavnene på de følgende skærmbilleder kan afvige fra navnet på den printer, du har købt.

Du kan angive, hvilke funktioner der skal installeres. Anbefales for avancerede brugere.

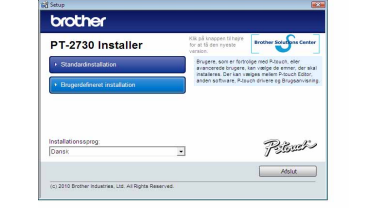

#### X**Windows® XP**  $\vert$ 1

- Åbn [Kontrolpanel], og gå til [Tilføj eller fjern programmer]. Dialogboksen [Tilføj eller fjern programmer] vises. X**Windows Vista®/Windows® 7** I [Kontrolpanel] skal du gå til [Programmer] og åbne [Programmer og funktioner].
- Dialogboksen [Fjern eller rediger et program] vises. Vælg "Brother P-touch Editor 5.0", og klik på [Fjern<br>Website term of the State of Solid Allen
- (XP/Windows Vista®/Windows® 7)].
- $|3|$ Klik på [OK].
- Afinstallationen starter. Når softwaren er fjernet fra computeren, vises dialogboksen [Vedligeholdelse er fuldført].
- Luk dialogboksen [Tilføj eller fjern programmer] (XP)/[Programmer<br>og funktioner] (Windows Vista<sup>®</sup>/Windows<sup>®</sup> 7).

- Skærmbilledet og det installerede indhold kan variere afhængigt af sproget.
- $|3|$ Læs licensaftalen omhyggeligt. Hvis du accepterer licensaftalens vilkår og betingelser, skal du klikke på [Ja] for at fortsætte installationen.

Følg vejledningen på skærmen.

- Vælg de Microsoft<sup>®</sup> Office-programmer, du vil bruge tilføjelsesprogramfunktionerne sammen med, og klik på [Næste]. (Tilføjelsesprogramfunktionerne giver dig mulighed for at oprette labels direkte fra Microsoft® Office-programmer). Følg vejledningen på skærmen.
- **5** Når du bliver bedt om det, skal du tilslutte printeren til computeren ved hjælp af USB-kablet og derefter tænde printeren.
- Når printeren er blevet fundet, installeres driveren automatisk. 6
- Når du bliver bedt om at registrere printeren online, skal du vælge  $\overline{7}$ en registreringsmetode og klikke på [Næste]. Hvis du har valgt at registrere produktet online, startes din internetbrowser i et nyt vindue. Følg instruktionerne for at registrere printeren.
- Klik på [Udfør]. Softwareinstallationen er nu gennemført. Genstart  $|8|$ computeren, hvis du bliver bedt om at gøre det.
- Start softwaren. Klik på [Start] [Alle programmer] [Brother P-touch] Start softwaren. Kilk pa pairy - pais programming<br>
[P-touch Editor 5.0] for at starte P-touch Editor 5.0.
- **Tilslut ikke printeren til computeren, før du bliver bedt om at gøre det.**
- Installationsproceduren kan variere afhængigt af operativsystemet på din pc. Windows Vista® vises her som eksempel.
- Start computeren, og sæt cd-rom'en i cd-rom-drevet.
- Vælg det ønskede sprog, og klik på den type installation, du ønsker. **Standard:**
	- Alle funktioner (P-touch Editor, printerdriveren og P-touch Update Software) installeres (standard). **Brugerdefineret:**

**7** Luk vinduet [Egenskaber for printerserver]. Printerdriveren er blevet fjernet.

Microsoft, Windows Vista, Windows Server og Windows er registrerede varemærker, der tilhører Microsoft Corporation i USA og/eller andre lande. Apple, Macintosh og Mac OS er varemærker, der tilhører Apple Inc., og er registreret i USA og andre lande.

Navnene på andre programmer eller produkter, som anvendes i dette dokument, er varemærker eller registrerede varemærker, som tilhører de respektive virksomheder, der har udviklet dem.

Start Macintosh, og sæt cd-rom'en i cd-rom-drevet. Dobbeltklik på ikonet "PT\_Series" (cd-rom).

2 Dobbeltklik på "Brother PT-XXXX Driver.pkg" i mappen "Mac OS X". Driverinstallationsprogrammet starter. Følg vejledningen på skærmen. Hver virksomhed, hvis softwaretitel er nævnt i denne vejledning, har en softwarelicensaftale, som er specifik for virksomhedens programmer. Alle handelsnavne og produktnavne, der forekommer på Brother-produkter, relaterede dokumenter og eventuelle andre materialer er alle varemærker eller registrerede varemærker, som tilhører deres respektive virksomheder.

- 4 Dobbeltklik på "P-touch Editor 5.0 Installer.mpkg". P-touch Editor 5.0-installationsprogrammet starter. Følg vejledningen på skærmen.
- Når installationen er gennemført, og meddelelsen "Click Restart to finish installing the software." (Klik på Start igen for at færdiggøre installering af softwaren.) vises, skal du klikke på [Restart] (Start igen). Macintosh genstartes. Installationen af softwaren er gennemført.

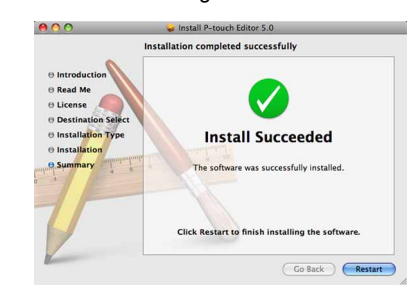

Afinstallationsproceduren for P-touch Editor varierer afhængigt af det operativsystem, der anvendes. Læs "PT-XXXX" som din printers navn i de følgende trin.

## **Afinstallation af P-touch Editor/ P-touch Update Software**

Vælg [Brother XXXX] på listen, og klik på [Add] (Tilføj)/ $|+|$  for at tilføje printeren til [Printer List] (Printerliste)/[Print & Fax] (Udskriv & fax).

Afinstallationsproceduren for P-touch Editor varierer afhængigt af det operativsystem, der anvendes. Læs "PT-XXXX" som din printers navn i de følgende trin.

#### P-touch Editor/P-touch Update Software er blevet fjernet. **Afinstallation af printerdriveren**

Sluk printeren.

Slet mappen "P-touch Editor 5.0" fra mappen "Applications" (Programmer).

# X**Windows® XP**

Klik på knappen "Start", og gå til vinduet [Printere og faxenheder]. X**Windows Vista®** I [Kontrolpanel] skal du gå til [Hardware og lyd] og åbne [Printere]. X**Windows® 7**

Klik på  $\bigcirc$ , og gå til [Enheder og printere].

X**Mac OS X 10.5.x-10.6** Vælg "Brother PT-XXXX", og klik på -.

# X**Windows® XP**

Vælg "Brother PT-XXXX", og klik på [Filer] - [Slet]. X**Windows Vista®/Windows® 7** Vælg "Brother PT-XXXX", højreklik på ikonet, og klik derefter på [Slet] (Windows Vista®)/[Fjern enhed] (Windows® 7).

# X**Windows® XP**

Gå til [Filer] - [Serveregenskaber].

▶**Windows Vista<sup>®</sup>** 

I vinduet [Printere] skal du højreklikke og vælge [Kør som administrator] - [Serveregenskaber...]. Hvis godkendelsesdialogboksen vises, skal du klikke på [Fortsæt]. Hvis dialogboksen [Brugerkontokontrol] vises, skal du indtaste adgangskoden og klikke på [OK].

#### X**Windows® 7**

Vælg [Fax] eller [Microsoft XPS Document Writer] i vinduet [Enheder og printere], og klik derefter på [Egenskaber for printerserver], som vises på menulinjen.

## X**Windows® XP**

Klik på fanen [Drivere], og vælg "Brother PT-XXXX". Klik derefter på [Fjern].

#### X**Windows Vista®**

Klik på fanen [Drivere], og vælg "Brother PT-XXXX". Klik derefter på [Fjern...].

### X**Windows® 7**

Klik på fanen [Drivere], og klik derefter på [Skift driverindstillinger]. (Hvis der vises en brugerkontokontrolmeddelelse, skal du indtaste adgangskoden og derefter klikke på [OK].)

Vælg "Brother PT-XXXX", og klik derefter på [Fjern...].

#### X**Windows® XP** Gå til trin 7.

X**Windows Vista®/Windows® 7**

Vælg [Fjern driverne og driverpakkerne], og klik derefter på [OK]. Følg vejledningen på skærmen.

Du kan finde flere oplysninger i Windows® Hjælp.

# **Start af P-touch Editor Hjælp**

Yderligere oplysninger om oprettelse af labels med softwaren finder du i Hjælp.

Printernavnene på de følgende skærmbilleder kan afvige fra navnet på den printer, du har købt.

## **Start fra knappen Start**

Klik på [Start] - [Alle programmer] - [Brother P-touch] - [P-touch Editor 5.0].

#### I dialogboksen [Ny/åbn] skal du klikke på [Hjælp - Sådan gør du].

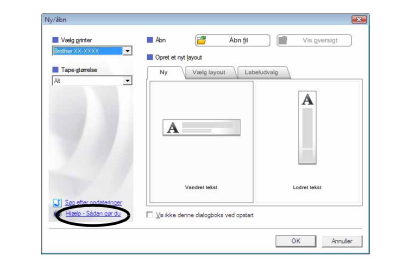

## Windows

## **Installation af P-touch Editor og printerdriveren**

Proceduren til installation af softwaren varierer afhængigt af computerens operativsystem. Installationsproceduren kan ændres uden varsel. Læs "PT-XXXX" som din printers navn i de følgende trin. Printernavnene på de følgende skærmbilleder kan afvige fra navnet på den printer, du har købt.

Nedenstående er eksempel fra Mac OS X 10.5.7.

Når installationen er gennemført, og skærmbilledet nedenfor vises, skal du klikke på [Close] (Luk). Installationen af printerdriveren er gennemført. Installer derefter P-touch Editor 5.0.

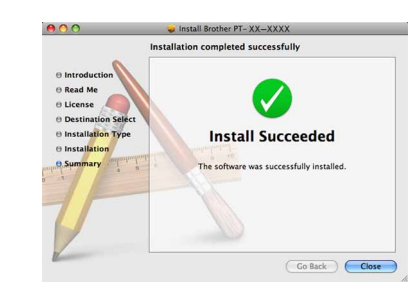

Når du har genstartet din Macintosh, skal du tilslutte printeren til din Macintosh ved hjælp af USB-kablet og derefter tænde printeren.

Dobbeltklik på det drev, hvor Mac OS X er installeret, og klik på [Applications] (Programmer) - [Utilities] (Værktøjer) - [Printer Setup Utility] (Printeropsætningsværktøj).

#### ▶ Mac OS X 10.5.x-10.6

Klik på Apple-menuen - [System Preferences] (Systemindstillinger), og klik på [Print & Fax] (Udskriv & fax).

- Tilslut ikke printeren til din Macintosh, før P-touch Editor 5.0-installationen er gennemført.
- Du skal være logget på som bruger med administratorrettigheder
- for at installere denne software. • Sluk printeren med tænd/sluk-knappen og derefter med den tænd/
- sluk-knappen.

Hvis du tilslutter printeren til en Macintosh via en USB-hub, registreres den muligvis ikke korrekt. I så fald skal du tilslutte printeren direkte til USB-port på din Macintosh.

# **T** Mac OS X 10.4.11

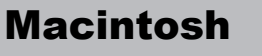

Klik på [Add] (Tilføj), og vælg USB øverst i skærmbilledet. Vælg [PT-XXXX] på listen, og klik på [Add] (Tilføj) igen for at tilføje printeren til [Printer List] (Printerliste).

X**Mac OS X 10.5.x-10.6**

Når skærmbilledet vender tilbage til [Printer List] (Printerliste)/  $\overline{9}$ [Print & Fax] (Udskriv & fax), skal du kontrollere, at [PT-XXXX/ Brother PT-XXXX] er tilføjet og lukke skærmbilledet [Printer List] (Printerliste)/[Print & Fax] (Udskriv & fax). Du kan nu bruge printeren.

## **Afinstallation af P-touch Editor**

P-touch Editor er blevet fjernet.

## **Afinstallation af printerdriveren**

## **Sluk printeren.**

■ **Mac OS X 10.4.11** 

Dobbeltklik på det drev, hvor Mac OS X er installeret, og klik på [Applications] (Programmer) - [Utilities] (Værktøjer) - [Printer Setup Utility] (Printeropsætningsværktøj). Vinduet [Printer List] (Printerliste) vises.

#### ▶ Mac OS X 10.5.x-10.6

Klik på Apple-menuen - [System Preferences] (Systemindstillinger), og klik på [Print & Fax] (Udskriv & fax).

#### ▶ Mac OS X 10.4.11  $|3|$ Vælg "PT-XXXX", og klik på  $\bigcirc$ .

- På det drev, hvor P-touch Editor er installeret, skal du dobbeltklikke på 1 mappen "Applications" (Programmer) - mappen "P-touch Editor 5.0" mappen "Fjern P-touch" - "UninstallPtEditor.command". Vinduet "Terminal" vises, og fjernelsen starter.
- Fjernelsen kræver administratorrettigheder.
- Hvis vinduet [Terminal] ikke vises, når du dobbeltklikker på "UninstallPtEditor.command", skal du højreklikke på (eller trykke på Ctrl + klikke) på "UninstallPtEditor.command". Genvejsmenuen vises. Åbn vinduet [Terminal] fra genvejsmenuen.

## **2** Klik på ● for at lukke vinduet [Terminal].

**Luk vinduet [Printer List] (Printerliste)/[Print & Fax] (Udskriv & fax).**  $\boxed{4}$ Printerdriveren er blevet fjernet.

# **Start af P-touch Editor Hjælp**

Det følgende er eksempel fra Mac OS X 10.4.11. Printernavnene på de følgende skærmbilleder kan afvige fra din printers navn.

#### **Start fra dialogboksen Ny/åbn**

I dialogboksen New/Open (Ny/åbn) skal du klikke på [Help - How To] (Hjælp - Sådan gør du).

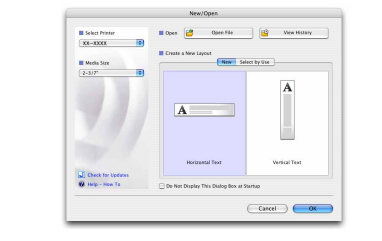

#### **Start fra P-touch Editor**

Hvis du vil starte P-touch Editor Hjælp, skal du klikke på menuen Help (Hjælp) og vælge [P-touch Editor Hjælp].

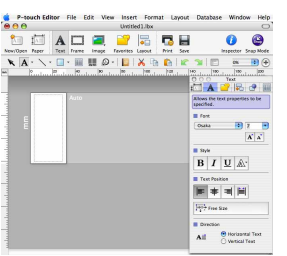

Inden du sletter mappen "P-touch Editor 5.0", skal du kontrollere, om der er gemt nogle filer i den, der skal bruges.

Installation af softwaren

▶ Mac OS X 10.4.11  $|R|$ 

# og printerdriveren

## Afinstallation af softwaren og printerdriveren

Sådan bruges

# P-touch Editor Hjælp

## Installation af softwaren og printerdriveren

## Afinstallation af softwaren og printerdriveren

## Sådan bruges P-touch Editor Hjælp